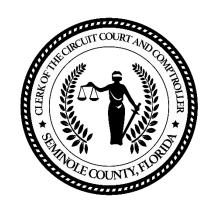

# Seminole County Clerk of Circuit Court

OFFICIAL RECORDS WEB SEARCH USER GUIDE

NEW OFFICIAL RECORDS WEB SEARCH URL <a href="https://Recording.SeminoleClerk.org/duprocesswebinquiry">https://Recording.SeminoleClerk.org/duprocesswebinquiry</a>

# Contents

| NEW OFFICIAL RECORDS WEB SEARCH URL                    | 1  |
|--------------------------------------------------------|----|
| Searching                                              | 3  |
| Searching by Name                                      | 3  |
| Searching by Document Information                      | 3  |
| Viewing Search Results                                 | 4  |
| Sorting                                                | 4  |
| Filtering                                              | 4  |
| Grouping                                               | 5  |
| Choose Columns                                         | 5  |
| Appending New Records to Existing Search               | 6  |
| Previewing Previous Searches (Same Day)                | 6  |
| Exporting Results                                      | 6  |
| Viewing Images                                         | 7  |
| Purchasing Electronic-Certified Copies Via Credit Card | 8  |
| Logging In                                             | 8  |
| Adding Documents to Your Cart                          | 9  |
| Checking Out                                           | 11 |

# Searching

#### Searching by Name

- 1. Enter in Full Name (Last Name, First Name)
- 2. Enter a date range to help narrow down your search results or select of the Date options: Last 7 Days, Last 30 Days, Last 90 Days)

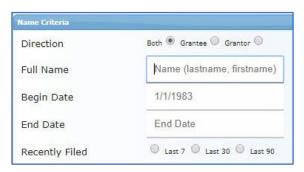

3. Press ENTER or Click SEARCH RECORDS.

#### Searching by Document Information

- 1. Enter any or all of the following information:
  - a. Book Type (If left blank all book types will be searched)
  - b. Book & Page Number
  - c. Clerk File Number
  - d. Any part of the legal
  - e. Consideration Range for Sales

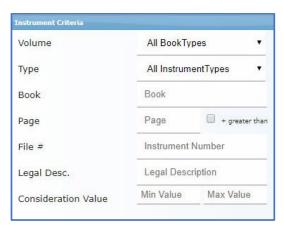

2. Press ENTER or Click SEARCH RECORDS.

Search results will automatically appear.

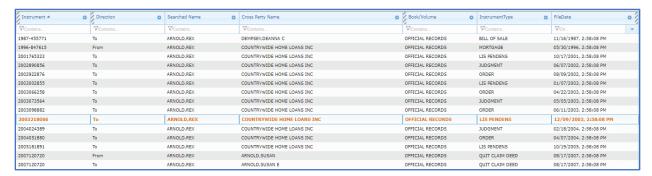

#### Sorting

Click on any column header to sort by that column. The column sorted will appear in yellow.

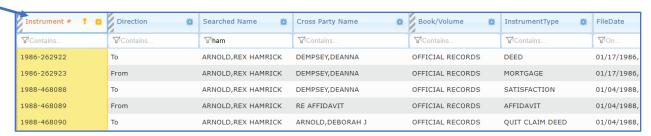

#### Filtering

Key into any column filter to instantly filter the returned results.

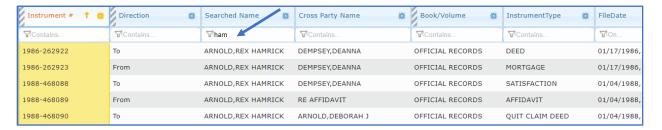

Click the funnel icon to clear or adjust the filter. (Clear Filter, Starts & Ends With, Contains, Does Not Contain, Equals, Do Not Equal)

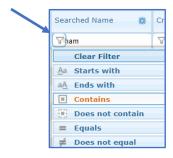

#### Grouping

Click a column header and drag it above the results to group by that column.

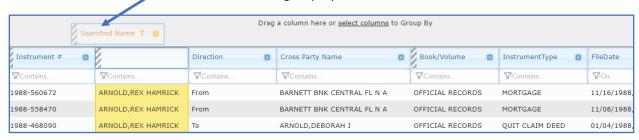

Click **X** next to the column group to remove the group.

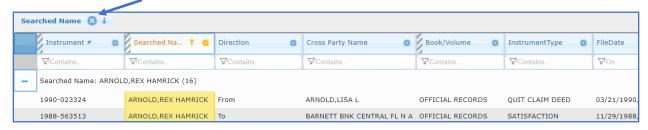

#### **Choose Columns**

To adjust which columns are displayed or to hide unwanted columns click the tool icon on the column header. Click **Hide** to hide the column.

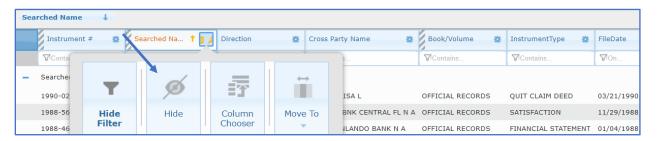

Click Column Chooser to view all columns that can be hidden or selected.

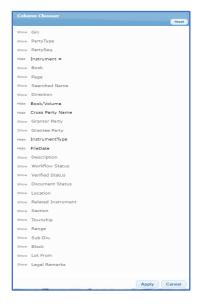

#### Appending New Records to Existing Search

To append new results to the existing results already displayed on the screen, click **Append To Existing Results** instead of clicking Search.

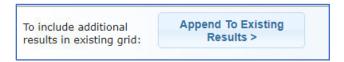

**NOTE:** Both search results will now be displayed in one set of results for filtering.

#### Previewing Previous Searches (Same Day)

To preview previous searches that were made the same day, click Preview Searches and select the recent search results for viewing.

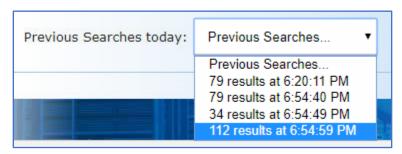

Note: Your current results will be replaced with the preview search results selected.

#### **Exporting Results**

Click Export to Excel, Export to PDF or Export to XML to export the displayed results on the screen.

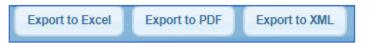

The selected file type will open with the results.

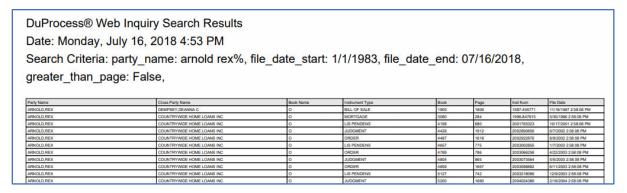

### Viewing Images

Click on a record in the search results to view more instrument details and the image.

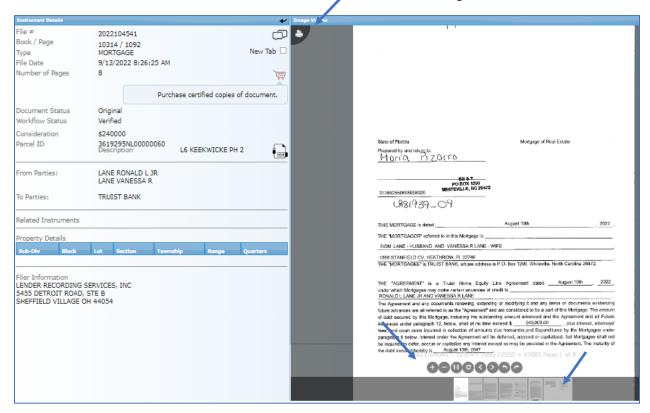

To Zoom IN and OUT click the Plus and Negative Zoom Out icons on the bottom of the image.

To click through the pages, click on the images in the thumb nail viewer or click the right and left arrows on the bottom of the image.

To print a free copy of the image click **Print**.

# Purchasing Electronic-Certified Copies Via Credit Card

#### Logging In

Click Log In to create a new account or log in with an existing account.

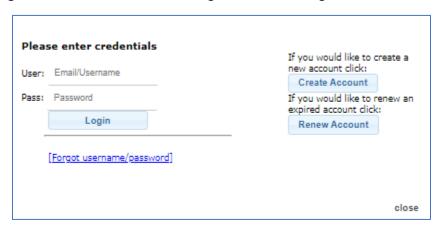

If you have an exiting account enter your username and password and click Log In.

If you do not have an existing account, click **Create Account**.

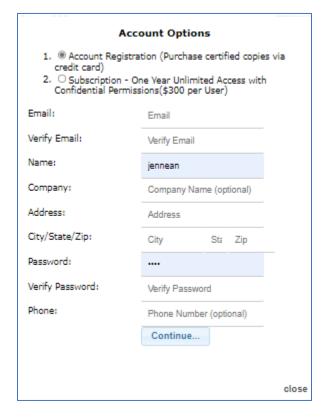

1. Choose account type:

**Account** Registration: will allow you to purchase electronic certified copies via credit card.

**Subscription accounts**: will allow you to purchase electronic certified copies with a credit card and pay a yearly fee to access images that have been flagged confidential.

- 2. Enter account fields.
- 3. Click **Continue**. You will receive the following message:

Your online user access registration request has been submitted.
Please check your email (include spam folder) for the confirmation.

close

- 4. You will be able to immediately log In to your account to begin purchases.
- 5. You will receive an email containing your username and password.

#### Adding Documents to Your Cart

1. Click Shopping Cart to add the document to your cart to be electronically certified.

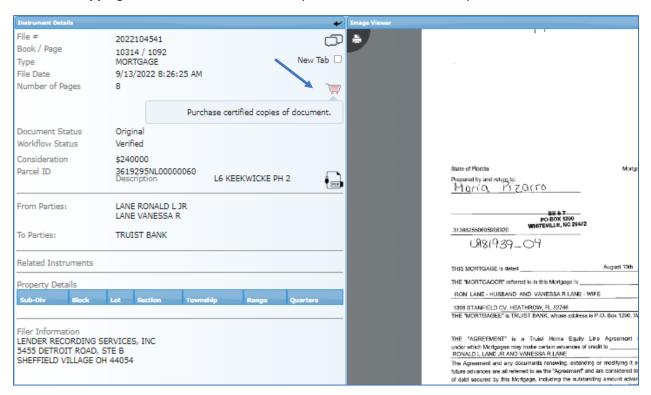

2. Check the Certified Copy Check Box.

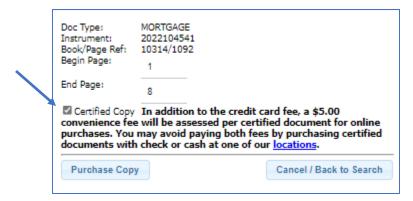

- 3. Click **Purchase Copy** to check out or click **Cancel/Back to Search** to cancel adding this certified copy to your cart.
- 4. Click Complete Transaction.

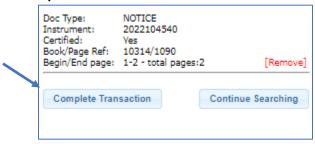

**Note:** After successfully checking out, an electronic certified copy of the image will be emailed to your registered email account and a pdf link will be displayed on the screen for immediate downloading.

## **Checking Out**

1. Click **Complete Transaction** after adding a document to your cart or click Check out next to your log in on the top right of the page. You will see the following message while the payment screen loads.

# Loading checkout. Please wait...

Note: a receipt will be emailed to the address on file

2. Enter billing and payment information.

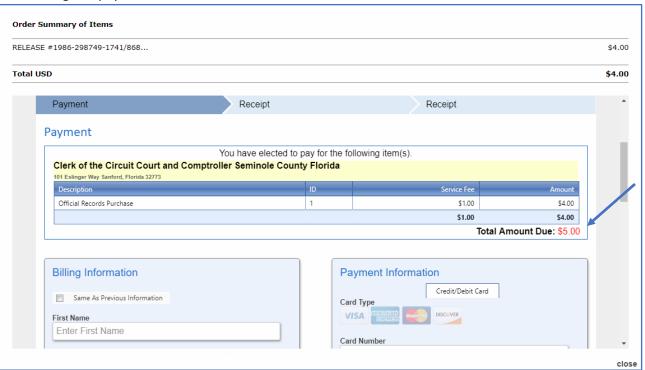

**NOTE:** There is a 5% credit card service fee for each transaction.

3. Enter your cell phone number if you would like a text notification of your payment.

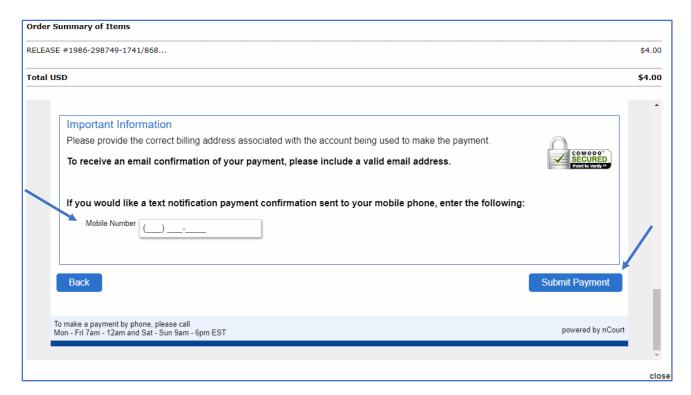

#### 4. Click Submit Payment.

Once your payment is processed you will receive a payment confirmation with a link to your image. Click the **PDF Icon** to download your image. A copy of the image and the receipt will also be emailed.

**NOTE:** If you purchased a certified copy you will receive your copy in the mail.

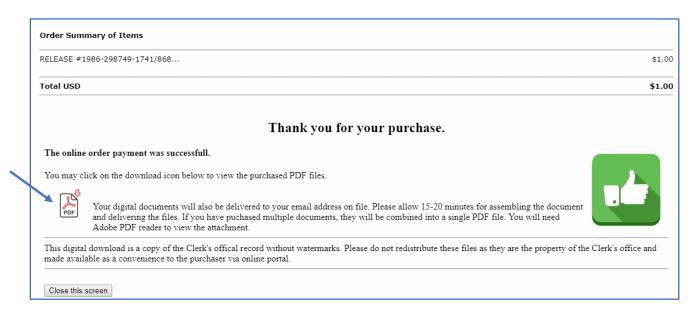